## JABBER INSTALLATION INSTRUCTIONS

Cisco Jabber is a Unified Communications tool that will be deployed as part of the State of Indiana (SoI) Voice as a Service (VaaS) migration project.

To install Jabber on your computer, follow the instructions below:

Launch Microsoft Software Center:

Windows 7 PCs - click the Start Button in the lower left corner of your screen, then click All Programs, then Microsoft Endpoint Manager, then Software Center

Windows 10 PCs – click the Windows logo in the lower left corner of your screen, then scroll down and click Microsoft Endpoint Manager, then Software Center

The following screen should launch. Click the SOIVAAS Jabber icon. (Note: the exact version available will change over time – just select the available version)

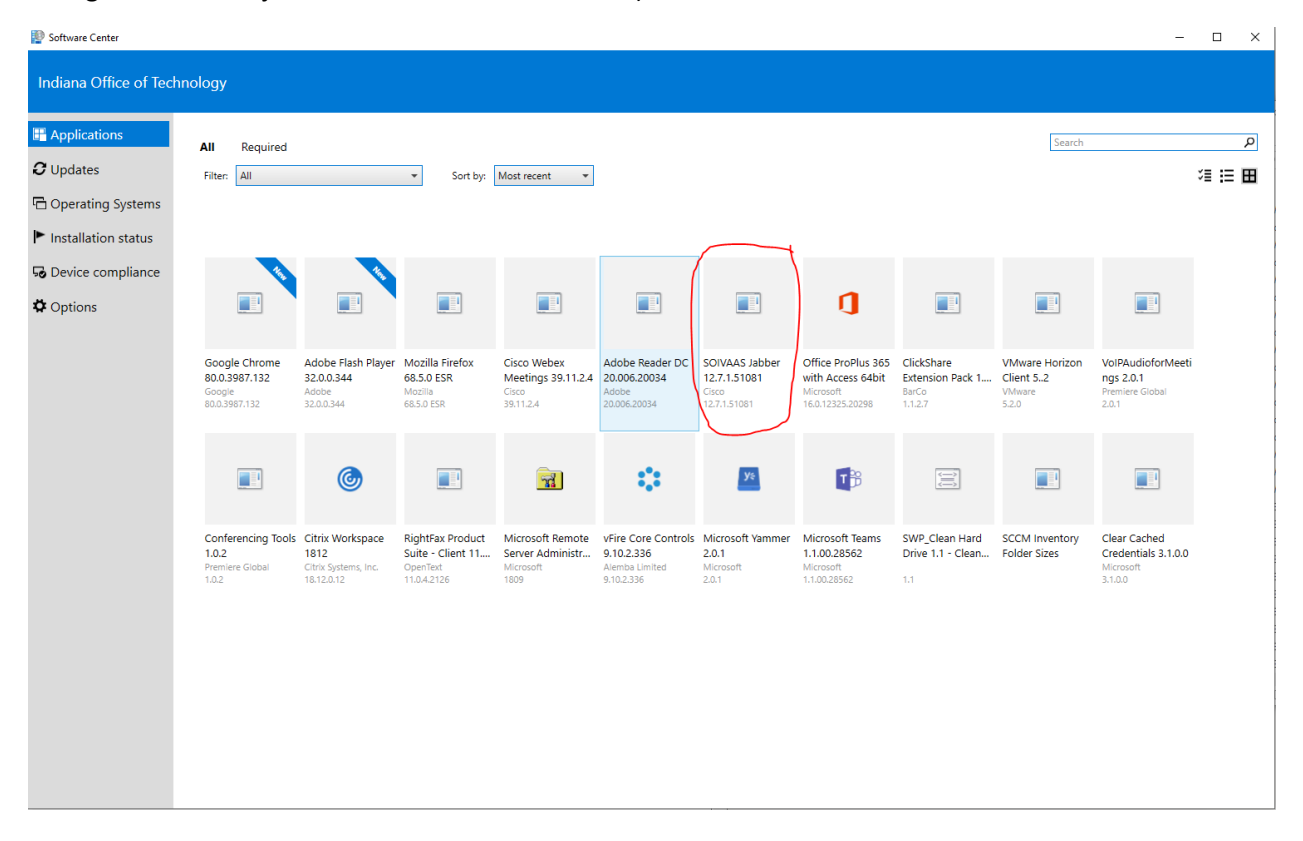

## The screen below should appear next

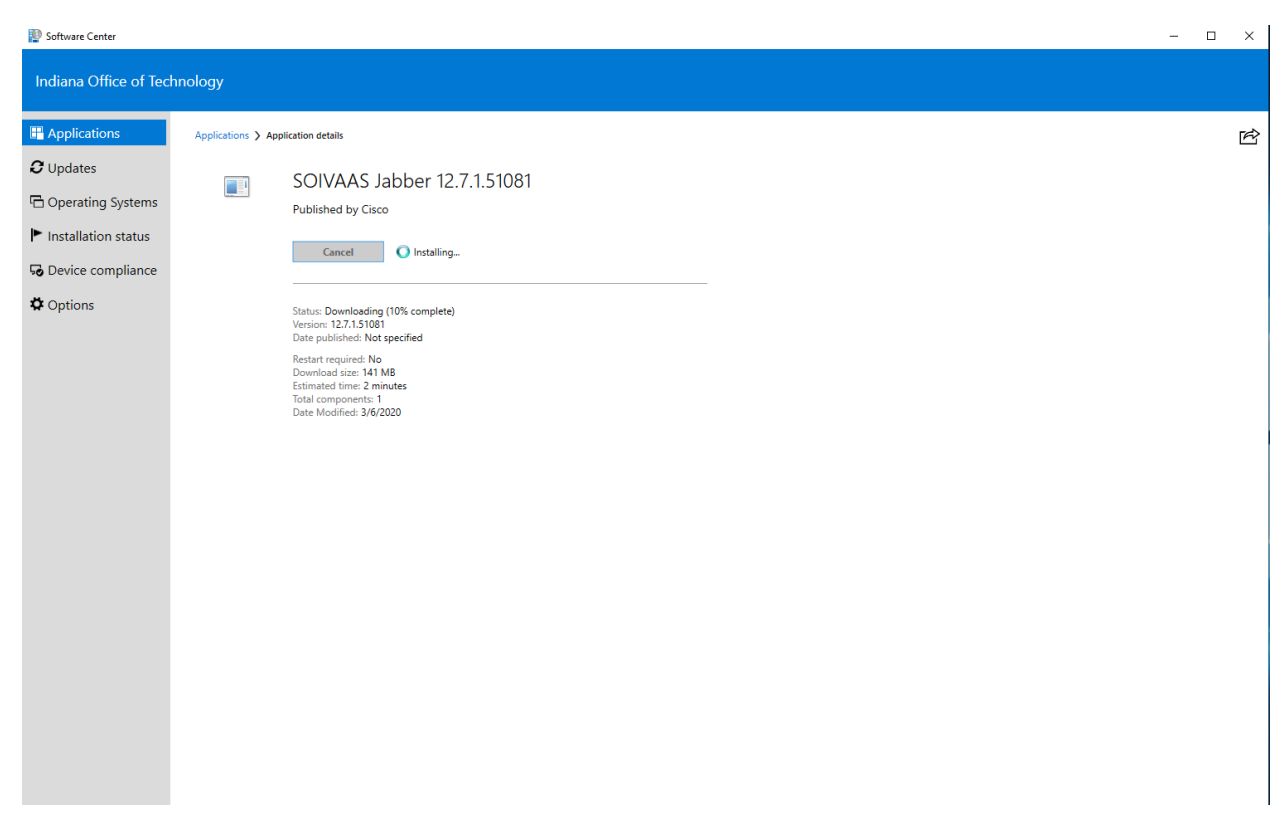

When the software has finished installing the following screen will appear.

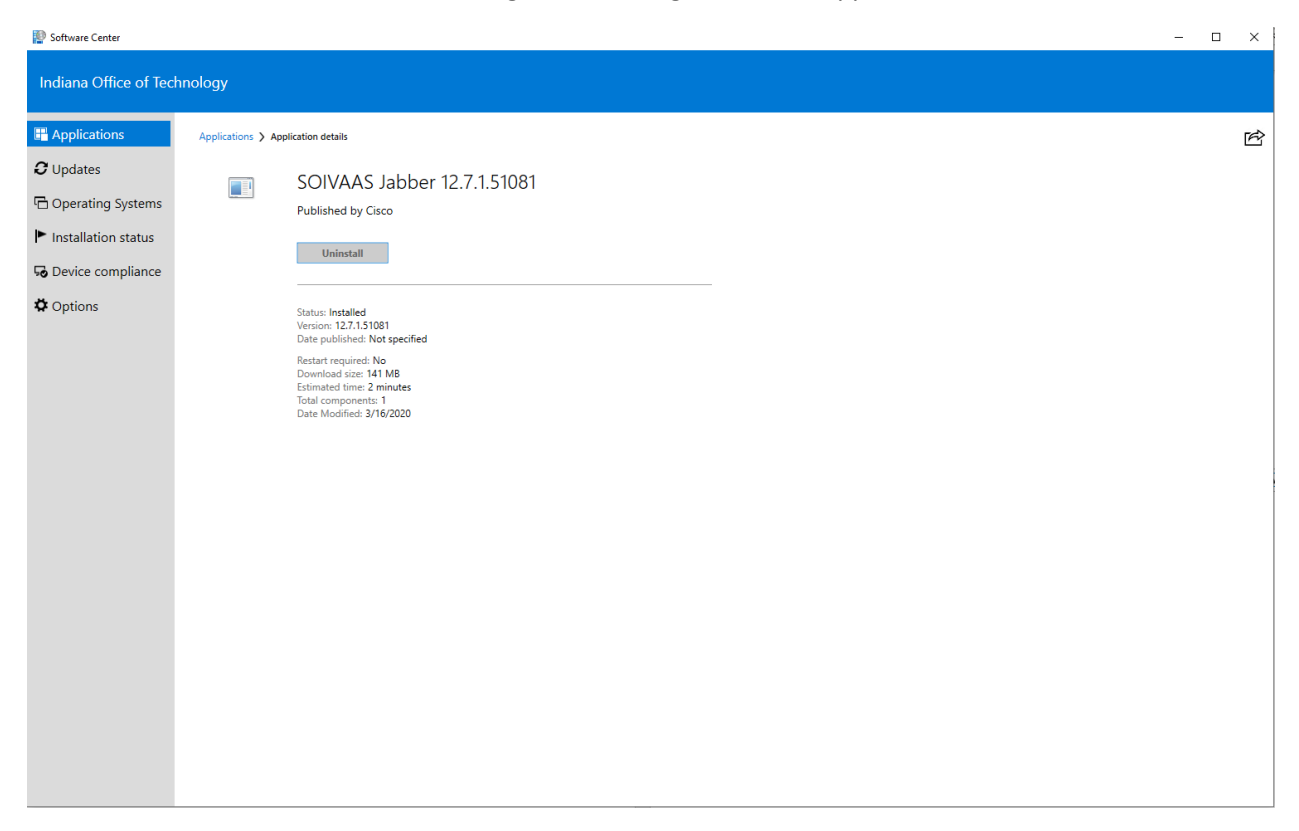

Software Center can now be closed by clicking the red box with an X in the top right corner.

Jabber can be launched by double clicking the Jabber shortcut that should now be on your desktop or selecting Start -> All Programs -> Cisco Jabber -> Jabber.

Below is what the Jabber login screen looks like.

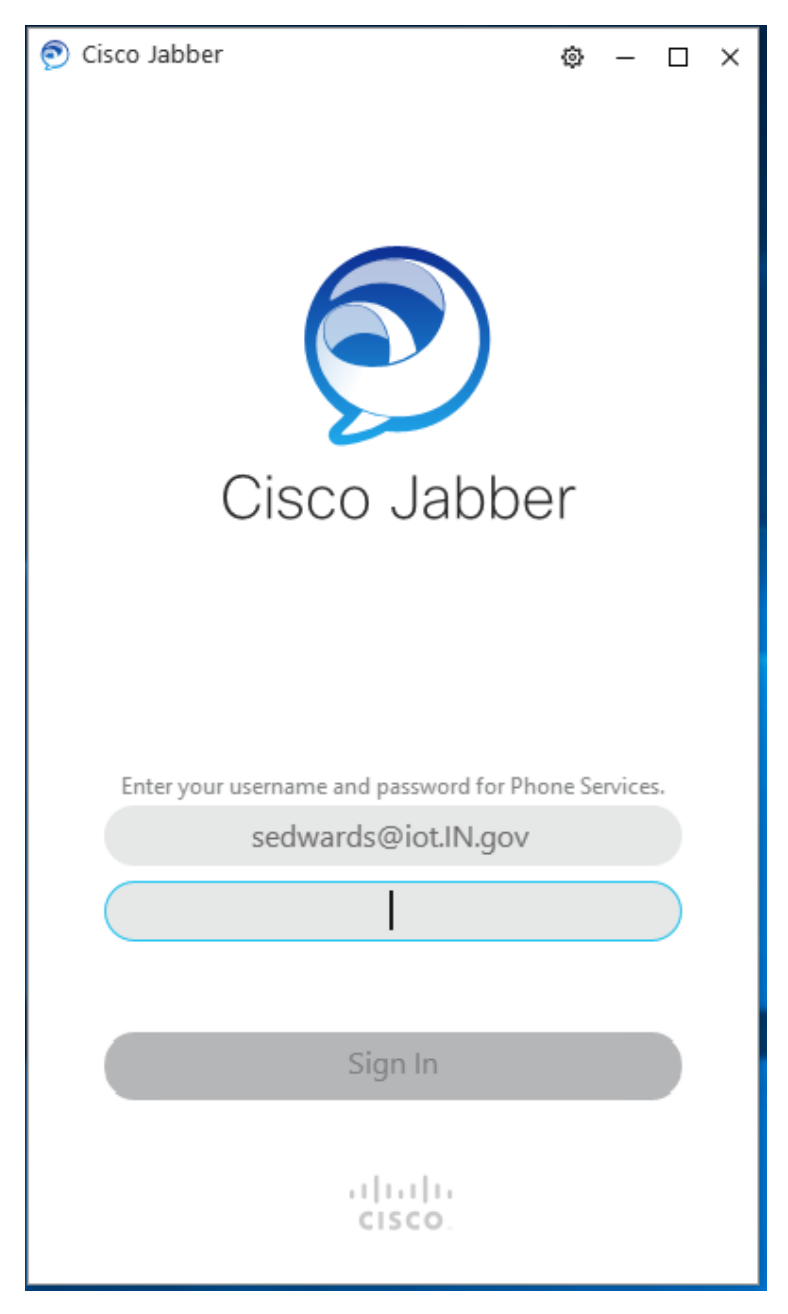

Type your email address and your regular network login password and click "Sign In."